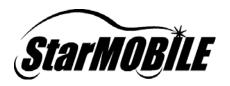

# **StarMOBILE**<sup>™</sup> Data Recorder Guide

A complete reference detailing the setup and operation of the Data Recorder on the StarMOBILE™ system.

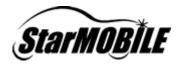

## **Purpose**

The purpose of this document is to provide a detailed explanation of the operations of the StarMOBILE device as a data recorder. Full attention will be paid to template creation, capturing an event in a data recording, and viewing the recording. This document assumes a basic working knowledge of the StarMOBILE Desktop Client and the StarMOBILE device, and therefore treatment of topics such as launching the desktop application, selecting operating modes on the device, cable connections, or network setup are not entertained. If you need help in these areas and others, see the support documentation available at DealerCONNECT or <a href="www.dectools.com">www.dectools.com</a>.

## **Template Creation**

A template may be created by using the StarMOBILE Desktop Client application in either stand-alone mode or while connected to a StarMOBILE device. The latter offers the advantage of creating a "VIN-specific" template, since if the StarMOBILE is connected to a vehicle during template creation, you have the option of displaying for selection only those elements that are available on that vehicle's configuration. If you are interested in creating a generic template, however, creating a template in stand-alone mode (or in pass-through mode without the option to restrict the view to connected vehicle selected) will offer all possible elements for whatever year-model combination is input. This document will detail both creation processes, beginning with standalone mode.

#### **Create a Template While In Stand-Alone Mode**

| Step | Action                                                                                                    |                                                                                                    |
|------|----------------------------------------------------------------------------------------------------|----------------------------------------------------------------------------------------------------|
|      | After launching the<br>StarMOBILE Desktop<br>Client application,<br>choose to start the<br>client in Stand-Alone | StarMOBILE Discovery Wizard                                                                                                    |
|      |                                                                                                    | Default StarMOBILE Device Not Found  Your default StarMOBILE device cannot be found or is locked by another desktop client. You can search for other StarMOBILE devices or start the StarMOBILE Desktop Client application in Stand-Alone mode. |
|      | mode.                                                                                                    | Options Search For Other StarMOBILE Devices  Start the StarMOBILE Desktop Client in Stand-Alone Mode                                                                                                    |
|      |                                                                                                    | Press 'Finish' to start this application in Stand-Alone mode  Back Finish Exit                                                                                                    |

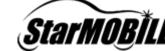

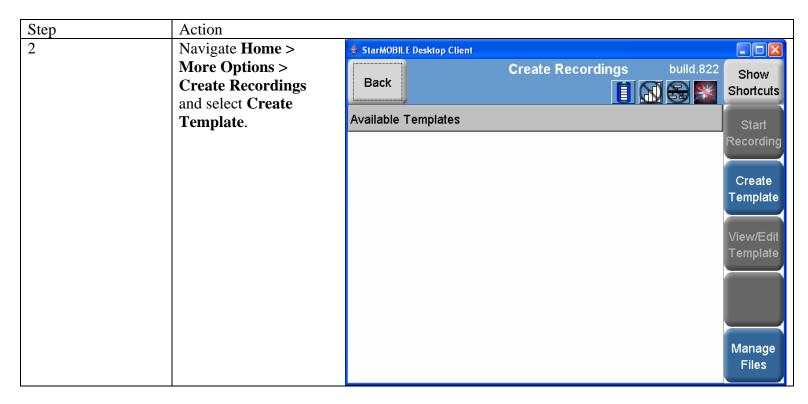

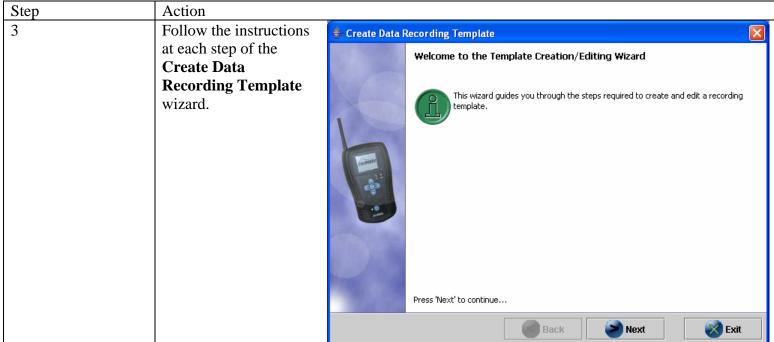

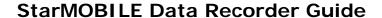

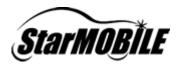

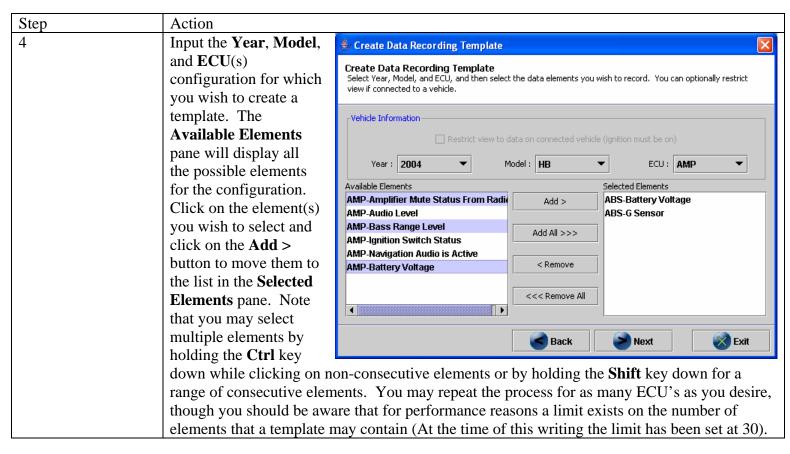

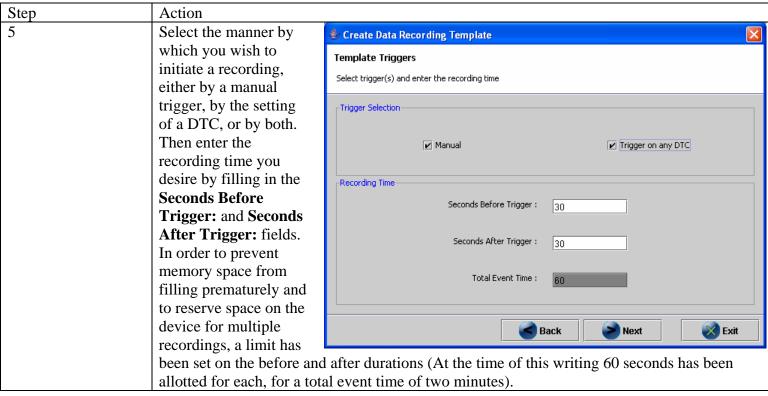

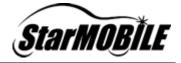

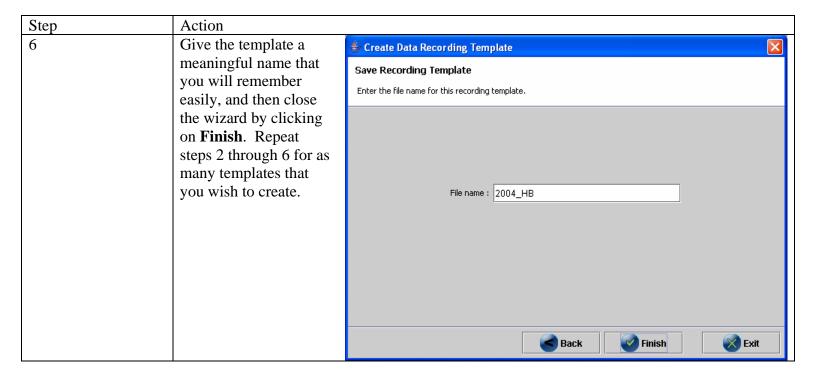

## **Create a Template While In Pass-Through Mode**

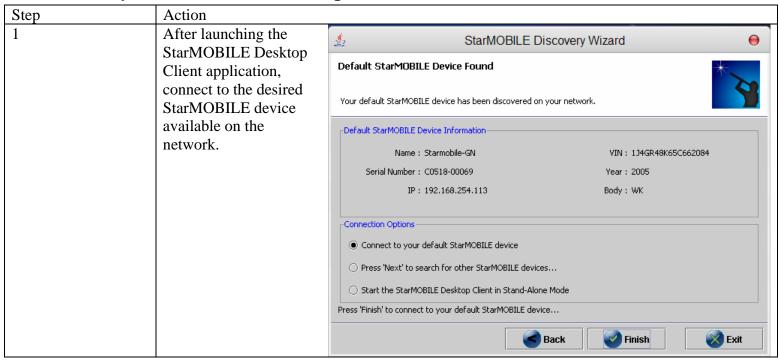

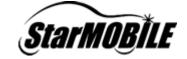

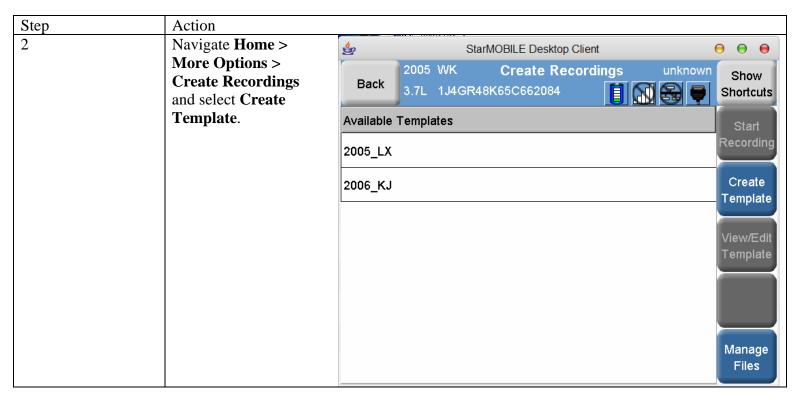

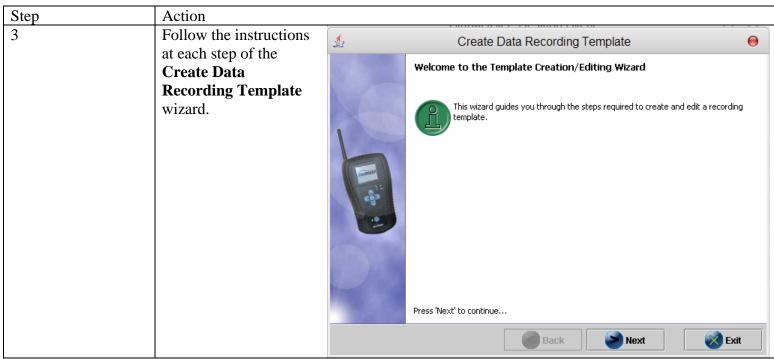

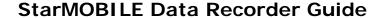

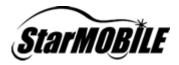

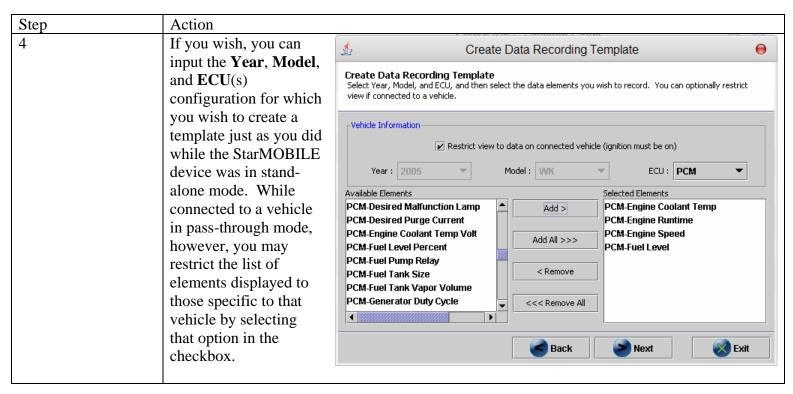

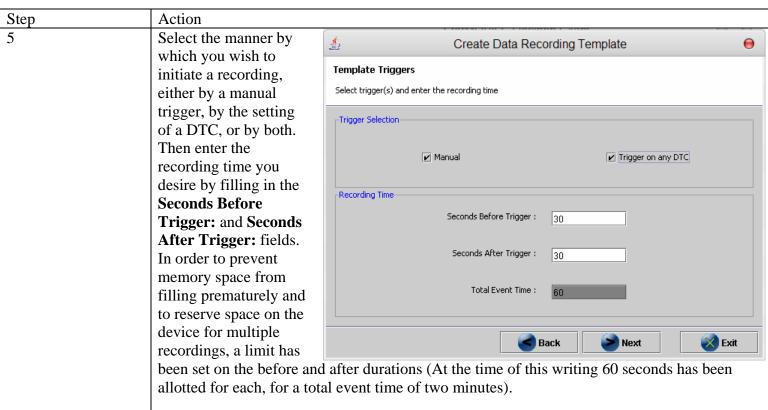

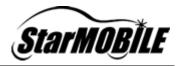

| Step                | Action                                                                                                    |                                                                                                    |
|---------------------|----------------------------------------------------------------------------------------------------|----------------------------------------------------------------------------------------------------|
| 6 C n y e tl oo s n | Action Give the template a meaningful name that you will remember easily, and then close the wizard by clicking on Finish. Repeat steps 2 through 6 for as many templates that you wish to create. | Save Recording Template Enter the file name for this recording template.  File name: 2005_WK June 6 |
|                     |                                                                                                    | Back Finish Exit                                                                                    |

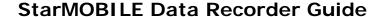

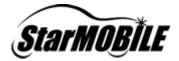

## **Copy Template to StarMOBILE Device**

Once you have created your template you must then copy it to the StarMOBILE device in order to initiate a recording. Before copying the template, however, ensure that the following conditions are met:

- 1. The StarMOBILE device is in Pass-Through mode.
- 2. The StarMOBILE device is connected to a vehicle.
- 3. The vehicle ignition is on.

You should also be aware that only **one** template may reside on the device at any time; so copying a template will overwrite any template that presently exists on the device.

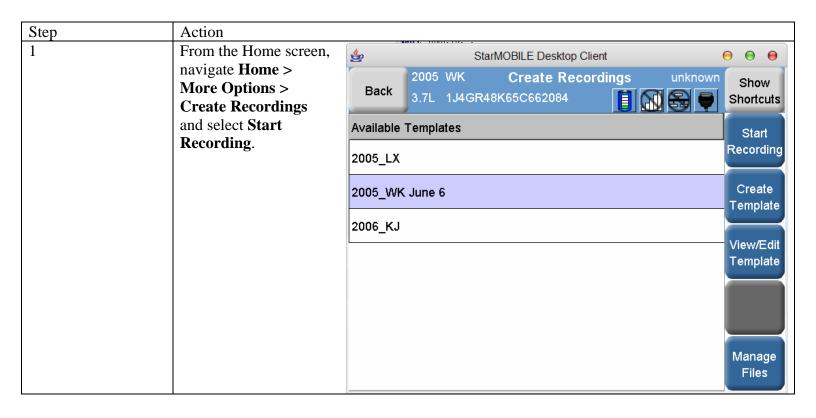

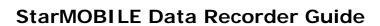

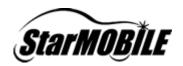

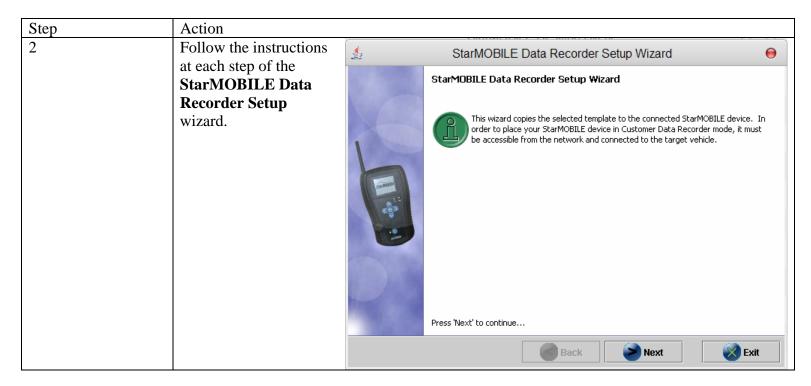

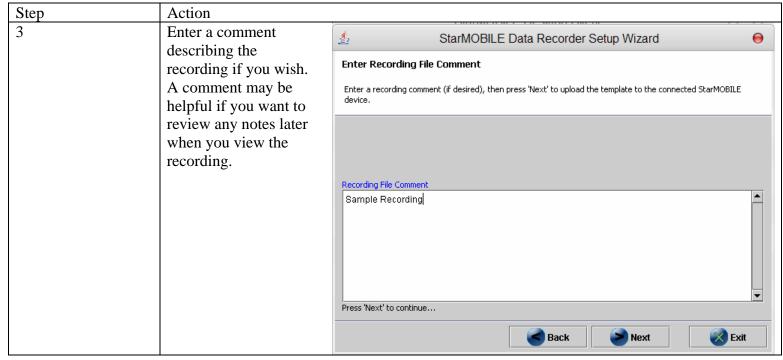

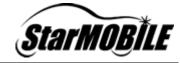

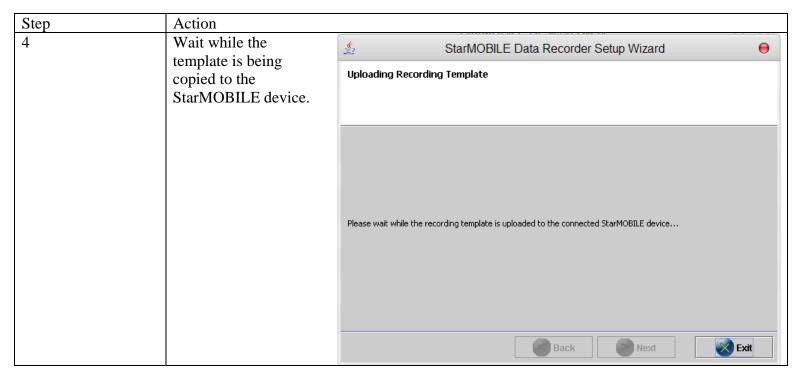

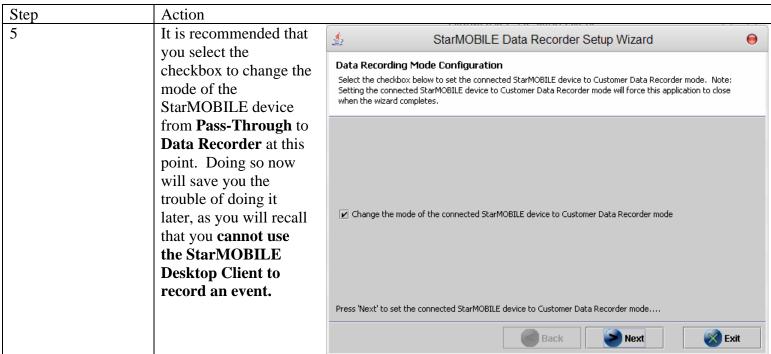

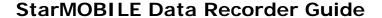

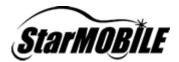

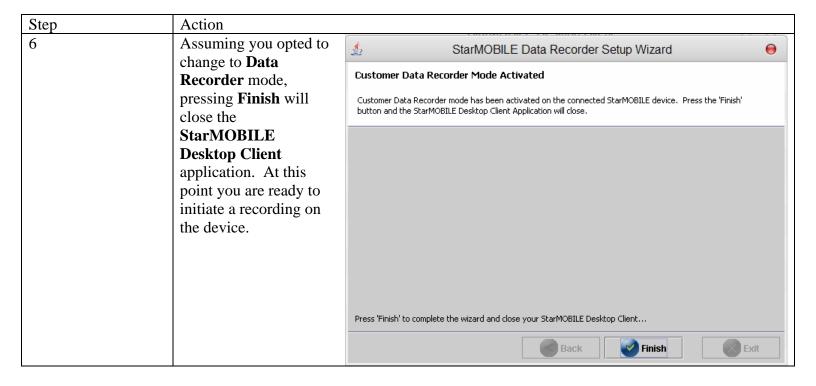

## **Capture an Event**

Once the template is copied to the StarMOBILE device, ensure that it is in Data Recorder mode and connected. For help in device placement and trigger routing, confer the **Vehicle Installation Quick Reference Card**. Start the engine and observe the LED's on the StarMOBILE trigger: the yellow LED may blink momentarily, but will transition to a solid green LED indicating that the tool is in a state of readiness for data recording.

Press the trigger button when you want to initiate a recording. The green LED will blink every second to indicate that an event is being saved. You may begin recording again when the green LED transitions back to a solid green.

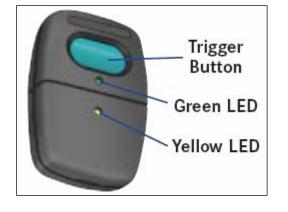

Note: You may not interrupt a recording to initiate another one. You may only begin another recording after the present one finishes and the blinking green LED transitions back to a solid green LED.

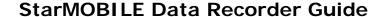

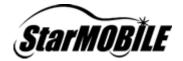

## Download Recordings from StarMOBILE Device to PC

Before attempting to download recordings from your StarMOBILE device to your PC, ensure that the device is in **Pass-Through** mode.

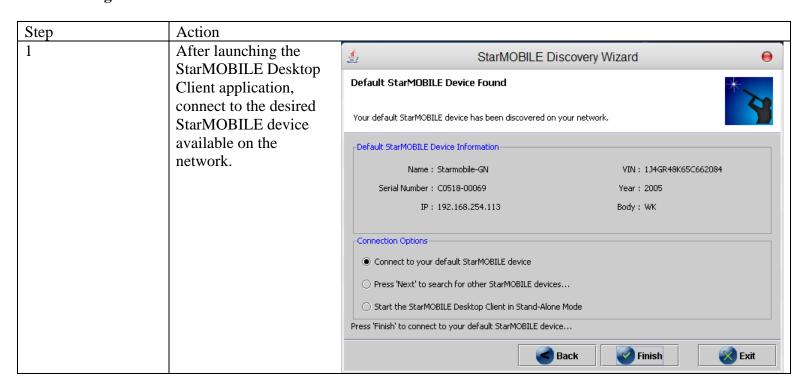

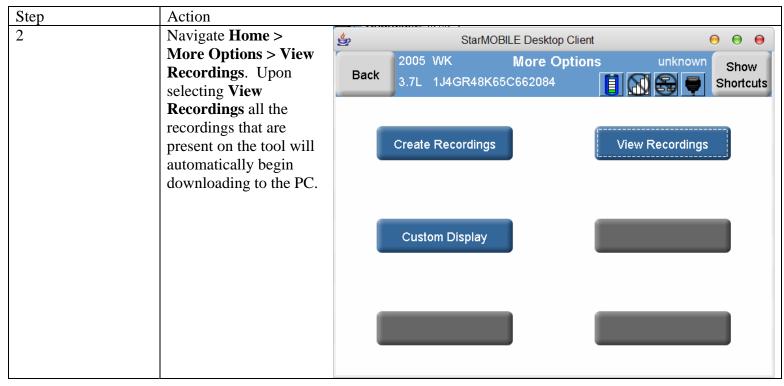

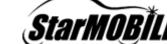

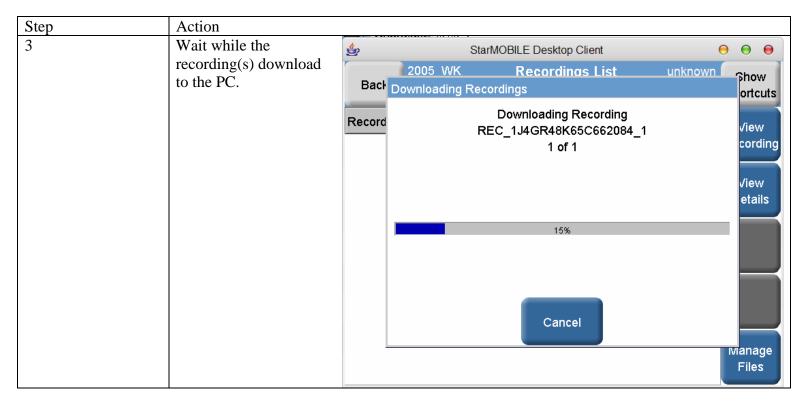

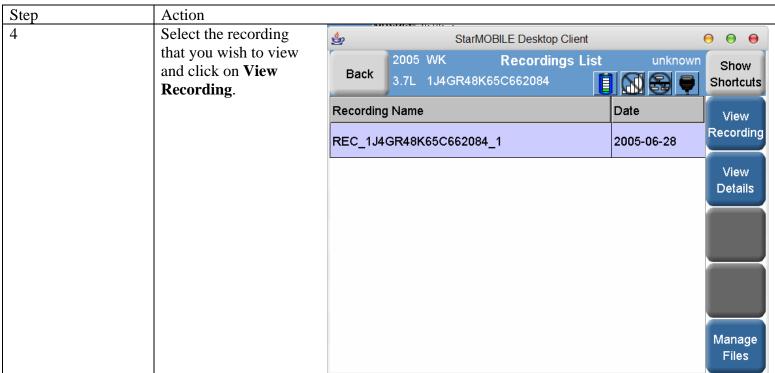

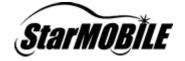

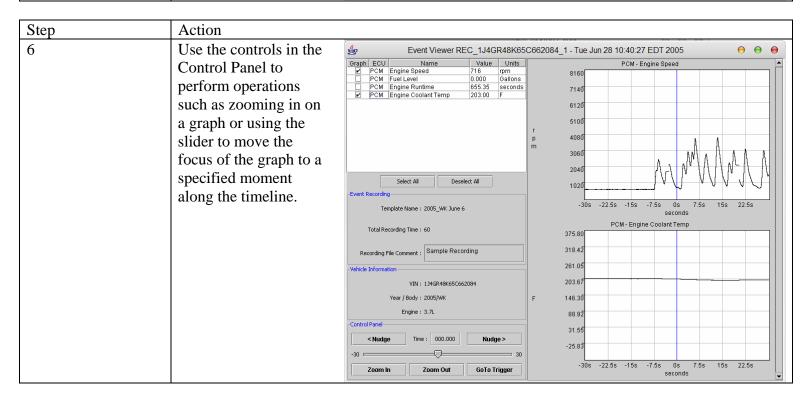

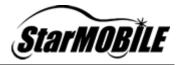

# **Sidebar: The Event Viewer Screen Up-Close**

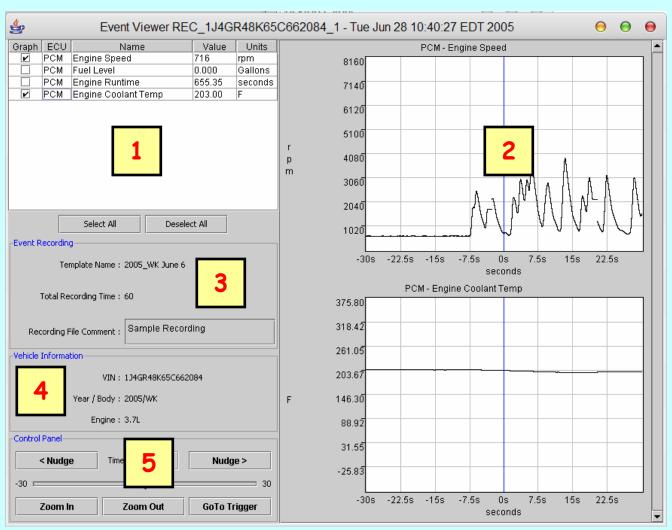

- 1. Element Selection Pane: Select element(s) to graph by clicking on the appropriate checkboxes, or by using the **Select All** or **Deselect All** buttons.
- 2. Graph Pane: Displays element(s) selected to graph. A vertical scrollbar appears when more than two elements are selected.
- 3. Event Recording Pane: Displays information relevant to the recording itself.
- 4. Vehicle Information Pane: Displays information for the vehicle upon which the recording was captured.
- 5. Control Panel Pane: Standard controls to manipulate the graph. < **Nudge** and **Nudge** > move the cursor to the left or right along the timeline with a finer granularity than the slider; < **Nudge** and **Nudge** > are typically used in union with **Zoom In**.